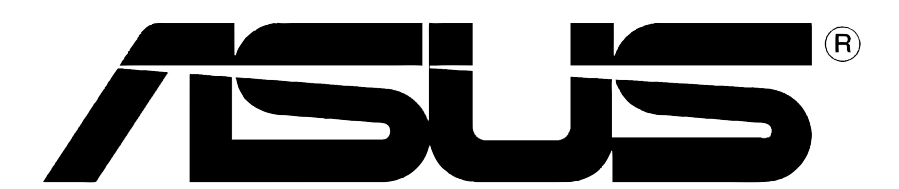

# Karta Graficzna

Instrukcja Instalacji

**PL1262**

**Wydanie Pierwsze V1**

#### **Prawa Autorskie© 2004 ASUSTEK COMPUTER INC. Wszelkie Prawa Zastrzeżone**  $\mathbb{R}$

Żadna część tego informatora, produkt i opisane oprogramowanie nie mogą być bez pisemnej zgody ASUSTeK COMPUTER INC. ("ASUS") powielane, przekazywane, przepisywane, przechowywane w systemach zbioru informacji, ani tłumaczona na żaden język, w żadnej formie i w żadnej postaci, za wyjątkiem zabezpiecznia dokumentacji przez osobę która produkt zakupiła.

Gwarancja nie będzie przedłużona jeśli (1) produkt był reperowany, usprawniany lub modyfikowany chyba, źe taka naprawa, usprawnienie lub modyfikacja była autoryzowana na piśmie przez ASUS lub (2)numer seryjny produktu jest uszkodzony, albo zaginął. ASUS ODDAJE TEN INFORMATOR W TAKIEJ FORMIE JAKIEJ JEST BEZ ABSOLUTNIE ŻADNEJ GWARANCJI CZY TO WYRAŻONEJ CZY ZASUGEROWANEJ WŁĄCZAJĄC ALE NIE OGRANICZAJĄC SIĘ DO SUGEROWANYCH GWARANCJI CZY ICH WARUNKÓW LUB MOŻLIWOŚCI SPRZEDAWCY W DANEJ DZIEDZINIE. W ŻADNEJ SYTUACJI ASUS JEGO DYREKTORZY, OFICEROWIE, PRACOWNICY LUB WSPÓŁPRACOWNICY NIE SĄ ODPOWIEDZIALNI ZA ŻADNE POŚREDNIE SPECJALNE WYPADKOWE LUB NASTĘPUJĄCE JAKO KONSEKWENCJE SZKODY (WŁĄCZAJĄC ODSZKODOWANIE ZA UTRATĘ ZYSKÓW, UTRATĘ BIZNESU, UTRATE DANYCH LUB DOSTĘPU DO NICH, PRZERWY W FUNKCJONOWANIU BIZNESU I TYM PODOBNE) NAWET JEśLI ASUS ZOSTAŁ POINFORMOWANY O MOŻLIWOŚCI POWSTANIA TAKICH STRAT SPOWODOWANYCH DEFEKTEM LUB BŁĘDEM W INFORMATORZE LUB PRODUKCIE.

DANE I INFORMACJE ZAWARTE W TYM INFORMATORZE SĄ TYLKO DLA CELÓW INFORMACYJNYCH I NIE SĄ ŻADNĄ FORMĄ ZOBOWIĄZANIA PRZEZ ASUS. MOGĄ BYĆ ZMIENIONE W KAŻDEJ CHWILI BEZ INFORMOWANIA KOGOKOLWIEK. ASUS NIE BIERZE ODPOWIEDZIALNOŚCI PRAWNEJ ANI CYWILNEJ ZA POMYŁKI LUB BŁĘDY JAKIE MOGŁY SIĘ POJAWIĆ W TYM INFORMATORZE, WŁĄCZAJĄĆ W TO PRODUKT I OPROGRAMOWANIE GO OPISUJĄCE.

Produkty i nazwy firm występujące w tym informatorze, są w celach wyjaśnienia lub indetyfikacji tylko i bez intencji naruszania prawa autorskiego.

ASUS i ASUS logo są zarejestrowanaymi znakami firmowymi ASUSTeK COMPUTER INC.

Microsoft, Windows, Windows 98, windows 98SE, Windows ME, Windows 2000, Windows NT and Windows XP są zarejestrowanymi znakami firmowymi Microsoft Corporation. Intel jest zarejestrowanym znakiem firmowym Intel Corporation. ATI jest zarejestrowanym znakiem firmowym ATI Technologies Inc. Wszystkie pozostałe firmy i nazwy ich produktów mogą być również zastrzeżone przez swych właścicieli.

## **Spis Treści**

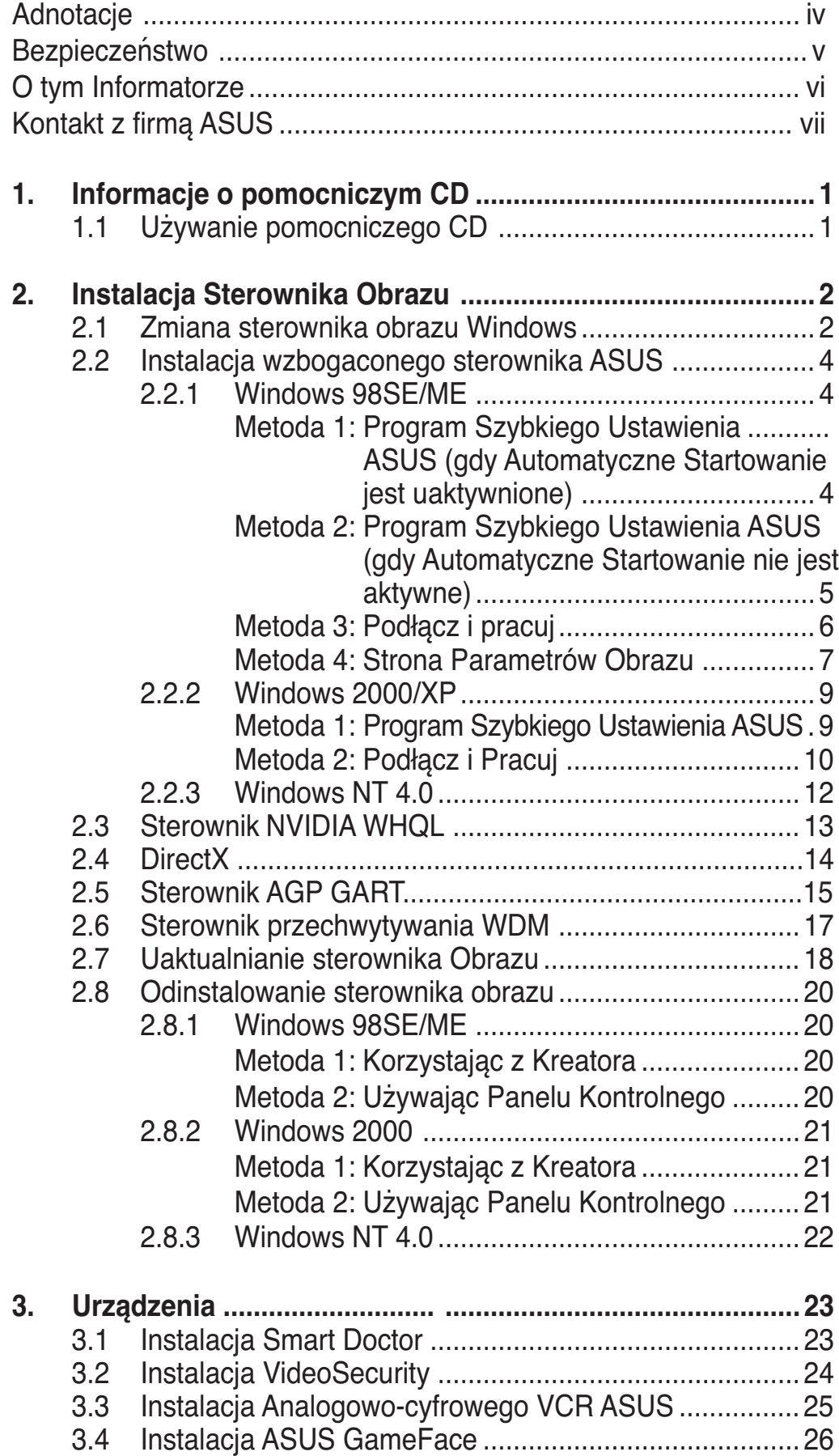

## **Adnotacje**

### **Oświadczenie Narodowej Komisji Łączności**

Urządzenie to spełnia wymogi określone w dziale 15 Zarządzeń Komisji (FCC). Użytkowanie podlega następującym dwom warunkom :

- Urządzenie nie może powodować szkodliwych interferencji oraz
- Urządzenie musi przyjmować wszelkie interferencje również takie, które mogą powodować niepożądane działania.

Urządzenie to zostało przetestowane i uznane za mieszczące się w limitach określonych dla urządzeń elektronicznych Kategori B, zgodne z działem 15 FCC. Limity te zostały ustalone by wyznaczyć sensowne zabezpieczenie przed szkodliwa interferacją w instalacjach domowych. Urządzenie to pobiera, używa i może emitować energię falii radiowych i jeśli nie jest zainstalowane i użytkowane zgodnie z zaleceniami producenta może powodować szkodliwe zakłócenia połączeń radiowych. Dlatego nie gwarantuje się, że zakłócenie nie wystąpi w jakiejś konkretnej instalacji. Jeśli urządzenie to powoduje zakłócenia odbioru radia lub telewizji, co moźe być potwierdzone przez włączenie i wyłączenie urządzenia, zachęca się użytkownika do naprawienia tego poprzez ktoryś z poniższych sposobów:

- Zmieniając kierunek lub przestawiając antenę odbiorczą.
- Zwiększając odległość pomiędzy urządzeniem i odbiornikiem.
- Podłączając urządzenie do kontaktu należącego do innego obwodu elektrycznego niż odbiornik.
- Kontaktując się ze specjalistą od napraw sprzętu radiowotelewizyjnego.

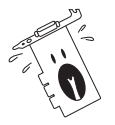

Zgodnie z zarządzeniem FCC, monitor i karta graficzna mają być połączone kablem obudowanym. Zmiany lub modifikacja urządzenia nie zatwierdzona przez stronę odpowiedzialną za przestrzeganie zasad, może spowodować utratę prawa użytkowania urządzenia przez użytkownika.

### **Oświadczenie Kanadyjskiego Wydziału Łączności**

To urządzenie elektroniczne nie przekracza limitów wydalania chałasu radiowgo wyznaczonych dla urządzeń kategorii B, przez Zarządzenia dotyczące Zakłóceń Radiowych dla urządzeń elektronicznych, ustalonych przez Kanadyjski Wydział Łączności.

To urządzenie elektroniczne kategori B spełnia wymogi kanadyjskiej ICES-003.

## **Bezpieczeństwo**

### **Bezpieczna elektryka**

- By zapobiec porażeniu prądem, przed przenoszeniem systemu należy wyłączyć go z kontaktu.
- Podłączając lub odłączając urządzenia do lub z systemu, należy się upewnić, że są one wyłączone z prądu, zanim kable sygnałowe zostaną podłączone. Jeśli to możliwe przed podłączeniem urządzenia należy wyłączyć cały system z prądu.
- Przed podłączaniem lub wyłączaniem kabli sygnałowych z płyty głównej , należy upewnić się, że wszystkie kable są odłączone.
- By użyć zasilacza lub przedłużacza, należy skorzystać z fachowej pomocy. Urządzenia te mogą zakłócić pracę obwodu uziemiającego.
- Należy się upewnić, że zasilacz jest ustawiony na odpowienie na dany region napięcie. Jeśli nie jest się pewnym jakie się ma napięcie w kontakcie, nalży skontaktować się miejscową elektrownią.
- Jeśli zasilacz jest zepsuty, nie należy go próbować samemu naprawiać. Należy skontaktować się z wykwalifikowanym technikiem lub sprzedawcą urządzenia.

### **Bezpieczne użytkowanie**

- Przed zainstalowaniem urządzenia należy dokładnie przeczytać wszelkie załączone instrukcje.
- Przed użyciem należy sprawdzić podłączenie wszystkich kabli i upewnić się, że kabel doprowadzający prąd nie jest uszkodzony. W wypadku uszkodzenia powinno się bezzwłocznie skontaktować ze sprzedawcą.
- By uniknąć zwarcia, spinacze, śrubki i zszywki powinny być trzymane z dala od złączy, gniazdek, wtyczek oraz obwodów elektrycznych.
- Należy unikać kurzu, wilgoci i ekstremalnych temperatur. Nie należy trzymać urządzenia w miejscu gdzie może ono ulec zamoczeniu.
- Produkt należy trzymać na stabilnej powierzchni.
- W razie problemów technicznych należy skontaktować się ze wykwalifikowanym technikiem lub dealerem.

### **Oznaczenia użyte w tym informatorze O tym Informatorze**

By mieć pewność, że wykonuje się prawidłowo pewne operacje, proszę zapoznać się z następującymi oznaczeniami używanymi w tym Informatorze.

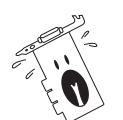

**Ostrzeżenie:** Informacja zapobiegająca ryzyku uszkodzenia ciała podczas wykonywania danego zadania.

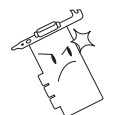

**OSTRZEżENIE:** Informacja zapobiegająca ryzyku uszkodzenia elementu podczas wykonywania danego zadania.

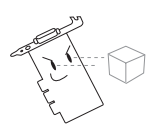

**WAŻNE:** Należy KONIECZNIE zrobić, by wykonać zadanie.

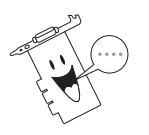

**UWAGA:** Rady i dodatkowe informacje ułatwiające wykonanie zadania.

### **Typografia**

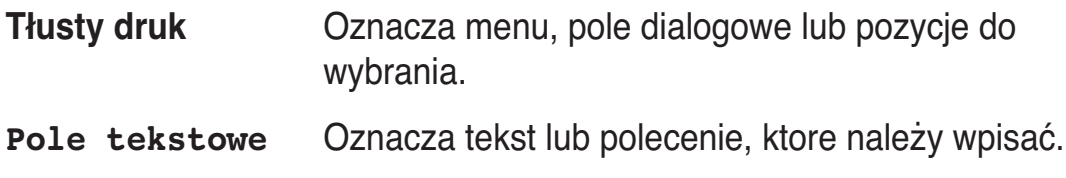

### **Gdzie znaleźć informacje**

Po więcej informacji oraz aktualizacje urządzenia i oprogramowania, należy zwrócić się do następujących źródeł:

#### 1. **Strona Internetowa ASUS**

Strony ASUS na całym świecie zawierają uaktualizowane informacje dotyczące urządzeń ASUS i oprogramowania.

#### 2. **Dodatkowa Dokumentacja**

Indywidualne produkty mogą zawierać rownież inne informacje jak ulotki gwarancji dodane przez dealera. Nie stanowią one części standartowego pakietu.

## **Kontakt z firmą ASUS**

#### **ASUSTeK COMPUTER INC. (Asia-Pacific)**

Address: 150 Li-Te Road, Peitou, Taipei, Taiwan 112 General Tel: +886-2-2894-3447 General Fax: +886-2-2894-3449 Web Site: www.asus.com.tw

#### Technical Support

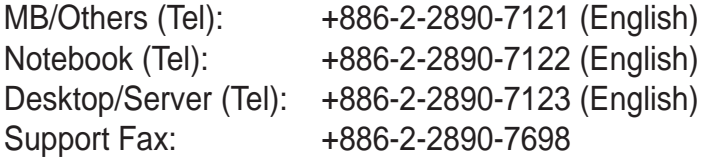

#### **ASUS COMPUTER INTERNATIONAL (America)**

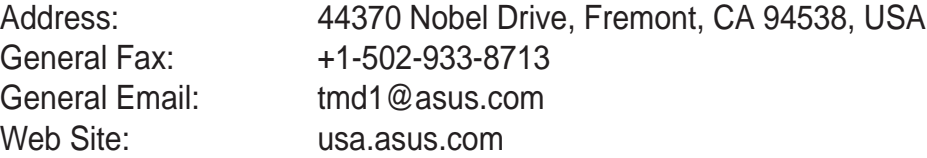

#### Technical Support

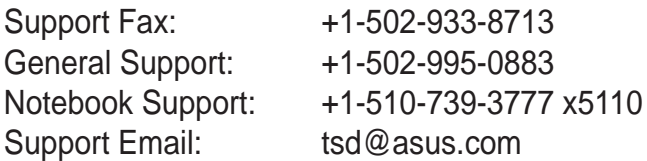

#### **ASUS COMPUTER GmbH (Germany and Austria)**

General Fax: +49-2102-9599-31 Web Site: www.asuscom.de

Address: Harkortstr. 25, 40880 Ratingen, BRD, Germany General Email: sales@asuscom.de (for marketing requests only)

#### Technical Support

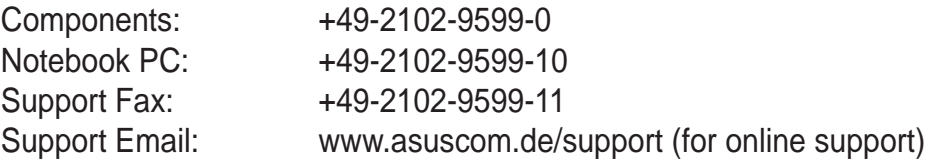

#### **ASUSTeK COMPUTER (Middle East and North Africa)**

Address: P.O. Box 64133, Dubai, U.A.E. General Tel: +9714-283-1774 General Fax: +9714-283-1775 Web Site: www.ASUSarabia.com

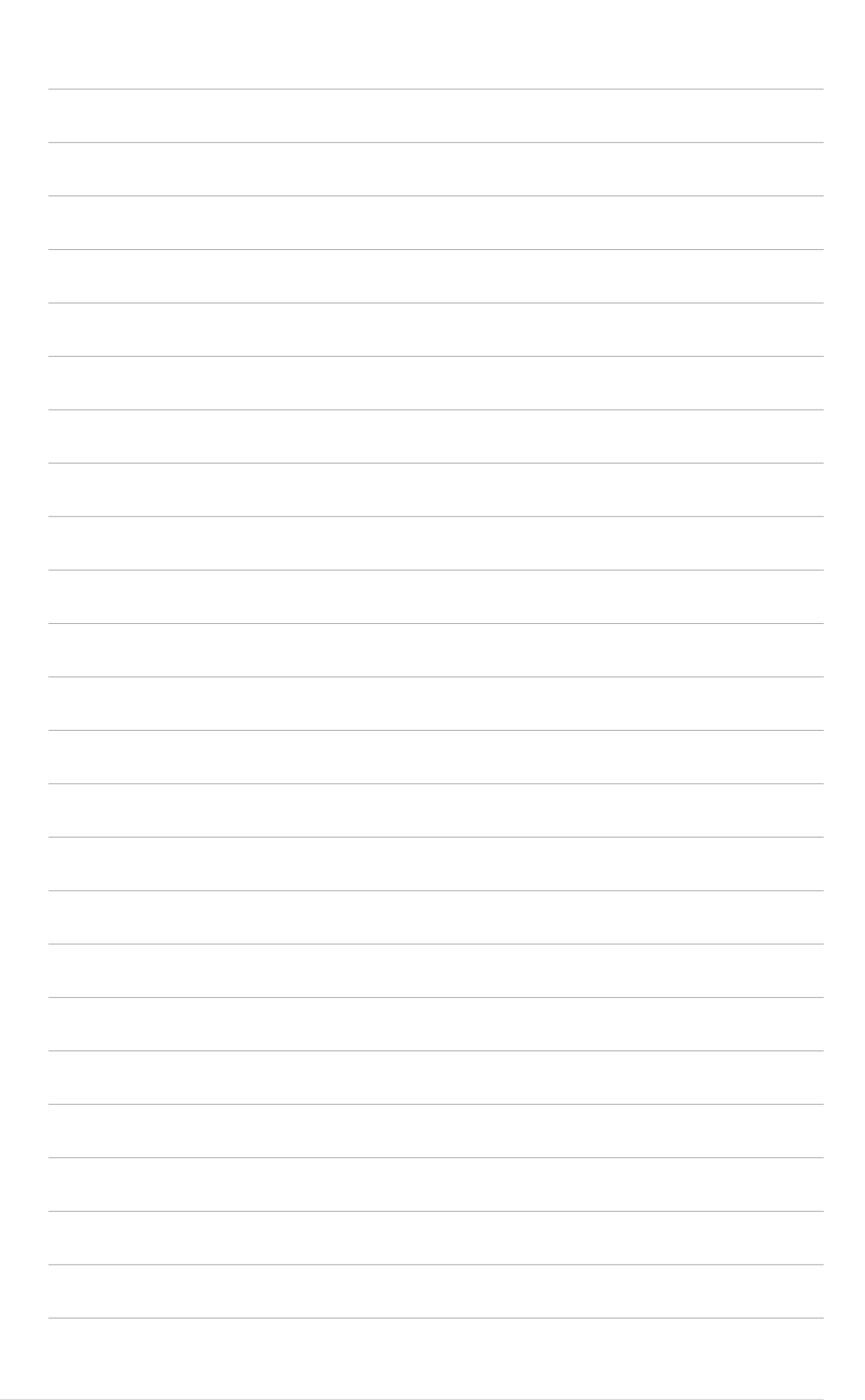

## **1. Informacje o pomocniczym CD**

Pomocniczy CD dołączany do karty VGA zawiera kilka pomocniczych programów i sterowników narzędzi, które udoskanalają funkcje obrazu.

- Obraz na ekranie Państwa komputera, może się różnić od obrazu ekranu w tym poradniku. .
- Niektóre sterowniki i narzędzia w pomocniczym CD, odnoszą się tylko do niektórych typów kart ASUS VGA.
- Zawartość pomocniczego CD, może ulec zmianie w każdej chwili, bez uprzedzenia. W celu uzyskania aktualnych informacji należy sprawdzać stronę internetową ASUS.

### **1.1 Używanie pomocniczego CD**

By zacząć korzystać z pomocniczego CD, należy po prostu włożyć go do CD-ROM. Pomocniczy CD automatycznie wyświetli menu **2D/3D Akceleratora Grafiki i Wideo**, jeśli funkcja automatycznego startowania jest włączona na komputerze.

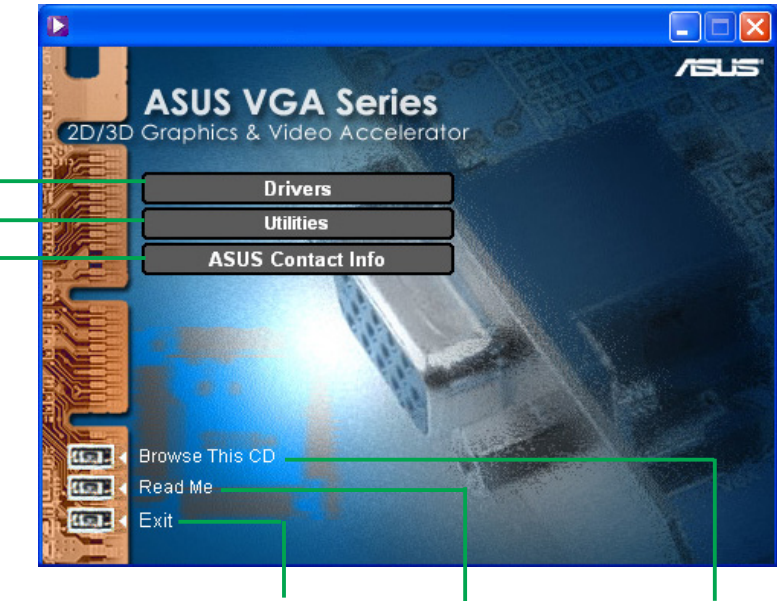

**Tu należy nacisnąć, by wyświetlić informacje o zawartości tego CD dodatkowe informacjeKliknięcie na jedno z pozycji menu, otwiera inne menu instalacyjne Tu należy nacisnąć, Tu należy nacisnąć, by opuścić program by przeczytać**

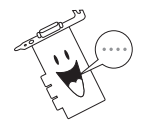

Jesli automatyczne startowanie NIE jest włączone na komputerze, należy odnaleźć plik **SETUP.EXE**.na dysku pomocniczym i uruchomić go, by rozpocząć proces instalacji oprogramowania.

## **2. Instalacja Sterownika Obrazu**

Sterownik obrazu jest programem umożliwiającym pracę urządzenia z Państwa systemem operacyjnym. By zainstalować sterownik obrazu, należy wybrać jedną z podanych niżej metod, odpowiednich dla danego systemu.

W przypadku, zamieniania starej karty graficznej na nową kartę ASUS, należy zmienić sterownik obrazu Windows na "Standartowy Adapter Obrazu (VGA)", by wyeliminować potencjalny konflikt sterowników. By zmienić sterownik obrazu Windows należy zastosować się do zaleceń z działu "2.1 Zmiana sterownika obrazu Windows".

By zainstalować pierwszą kartę graficzną w komputerze należy zastosować się do zaleceń z działu "2.2 Instalacja wzbogaconego sterownika ASUS".

### **2.1 Zmiana sterownika obrazu Windows**

- 1. Należy uruchomić komputer.
- 2. Wybrać **Start**, potem **Settings (Ustawienia)**, potem **Control Panel (Panel Kontrolny)**.
- 3. Kliknąć dwa razy ikonę **System** w Panelu Kontrolnym. Wybrać zakładkę Manager **Device Manager (Manager Urządzeń)**.
- 4. Kliknąć dwa razy na **Display Adapters (Wyświetl Adaptery)**.
- 5. Naleźy wybrać aktualny adapter obrazu, i nacisnąć na **Properties (Konfigurację)**
- 6. Z pola dialogowego Parametrów wybrać tabulator **Driver (Sterownik)** i nacisnąć na **Update Driver (Uaktualnij Sterownik)**.

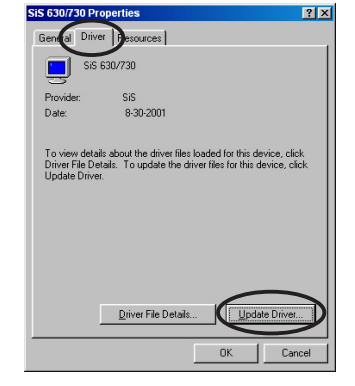

7. Na nastepnym ekranie, nacisnąć na **Next (Następny)**.

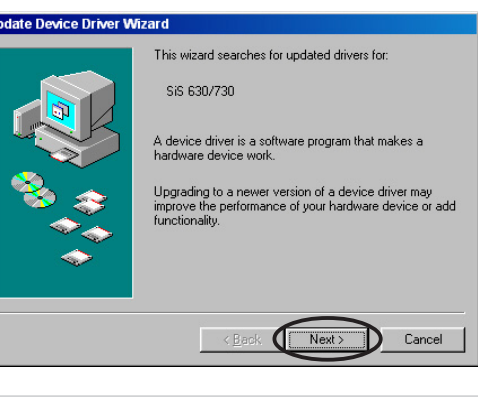

- 8. Wybrać opcję **Display a list of all the drivers in a specific location, so you can select the driver you want (Wyświetl listę wszystkich sterowników w danej lokalizacji, by wybrać żądany sterownik)**, po czym nacisnąć **Next (Następny)**.
- 9. Z pola dialogowego Kreatora Uaktualnień Sterownika Urządzenia należy wybrać **Show all hardware (Pokaż Cały Sprzęt)**. Wybrać z listy Producentów **(Standard display types) (Standardowe typy obrazu)** i **Standard Display Adapter (Standardowy Adapter Obrazu) (VGA)** z listy modeli. Potem należy nacisnąć **Next (Następny)**.**.**

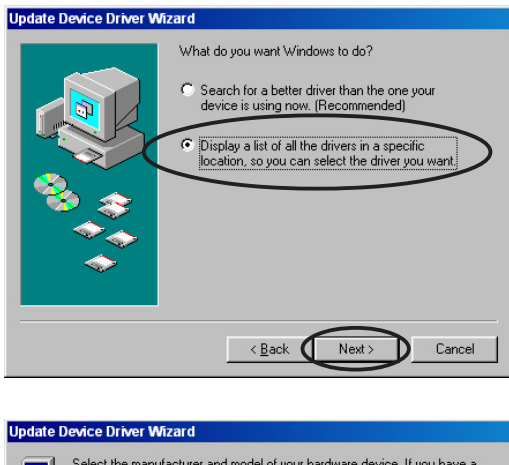

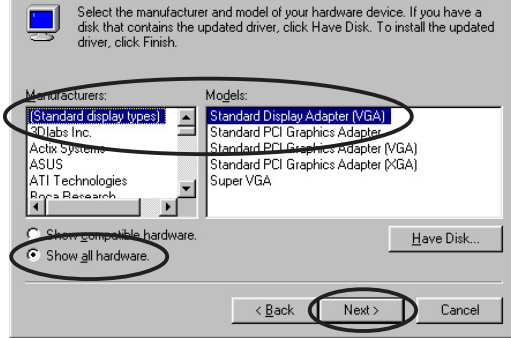

- 10. Gdy zostaniesz zapytany, czy uaktualnić sterownik, kliknij **Yes (Tak)**.
- 11. Na następnym ekranie, nacisnąć na **Next (Następny)**.
- 12. Gdy Kreator zakończy instalowanie wszystkich niezbędnych plików, zażąda ponownego uruchomienia komputera. Należy nacisnąć **OK (Tak)**.

### **2.2 Instalacja wzbogaconego sterownika ASUS**

Świetnie dopracowany wzbogacony sterownik ASUS dostarcza najlepszą jakość obrazu 3D. By zainstalować sterownik obrazu, należy po ponownym włączeniu komputera wybrać jedną z podanych niżej metod.

#### **2.2.1 Windows 98SE/ME**

Metoda 1: Program Szybkiego Ustawienia ASUS (gdy Automatyczne Startowanie jest uaktywnione) :

- 1. Do CD-ROM włożyć pomocnicze CD.
- 2. Z głównego menu 2D/3D Akceleratora Grafiki i Wideo wybrać **Drivers (Sterowniki)**.
- 3. Naciśnąć na pole **ASUS Enhanced Driver Install (Instalacja wzbogaconego sterownika ASUS)** w **Drivers menu (menu sterowników)**, aby skopiować niezbędne pliki na swój komputer.
- 4. Zastosować się do poleceń na następnej stronie.
- 5. Gdy Ustawienia, zakończy instalowanie wszystkich niezbędnych plików, zażąda ponownego uruchomienia komputera, należy nacisnąć **OK (Tak).**

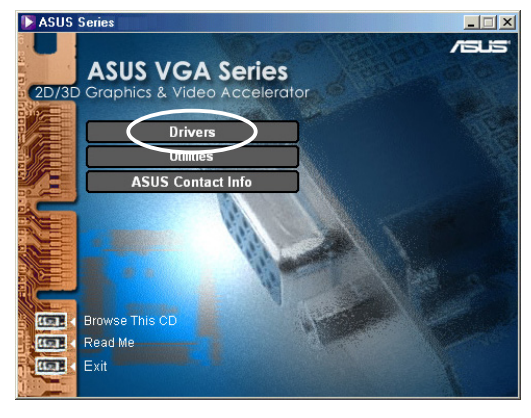

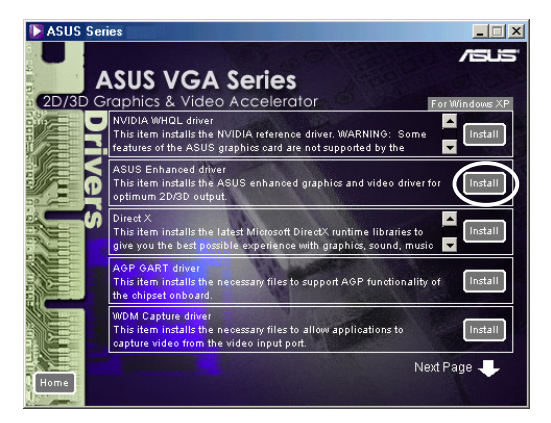

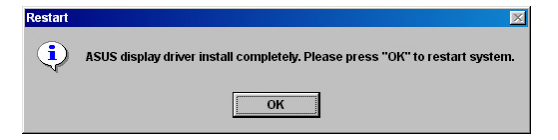

Method 2: Program Szybkiego Ustawienia ASUS (gdy Automatyczne Startowanie nie jest aktywne) :

- 1. Do CD-ROM włożyć pomocnicze CD.
- 2. Kliknąć dwa razy ikone modułu CD w **My Computer (Mój Komputer)**, lub użyć opcji samoinstalacji w następującej ścieżce **\Setup.exe**, po czym nacisnąć **OK (Tak)**.
- 3. Z głównego menu 2D/3D Akceleratora Grafiki i Wideo wybrać **Drivers (Sterowniki)**.

- 4. Naciśnąć na pole **ASUS Enhanced Driver Install (Instalacja wzbogaconego sterownika ASUS)** w menu **Drivers (Sterowniki)**, aby skopiować niezbędne pliki na swój komputer.
- 5. Zastosować się do poleceń na następnej stronie.
- 6. Gdy Ustawienia, zakończy instalowanie wszystkich niezbędnych plików, zażąda ponownego uruchomienia komputera, należy nacisnąć **OK (Tak).**

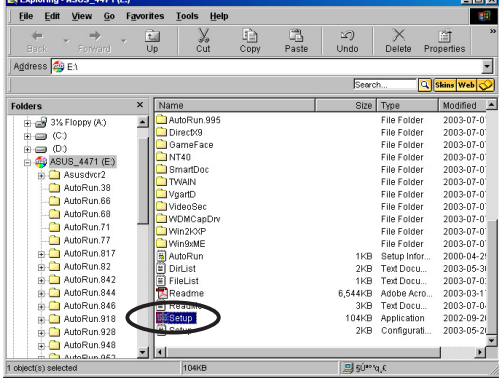

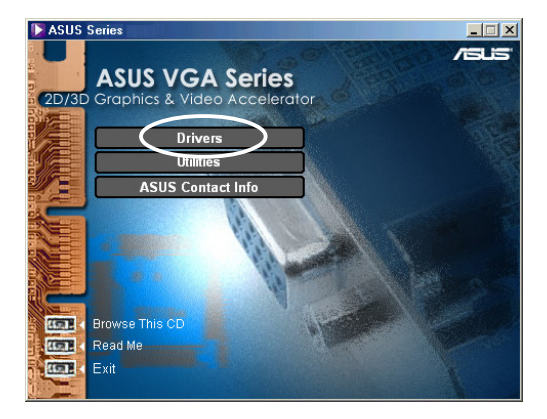

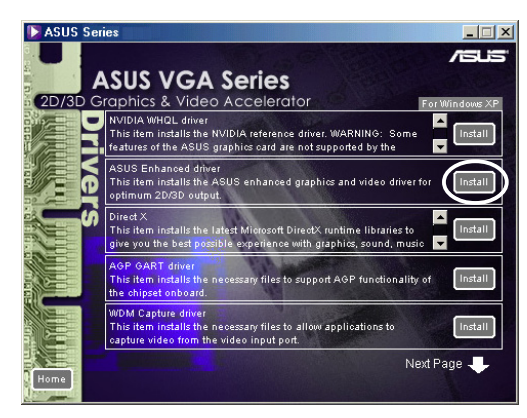

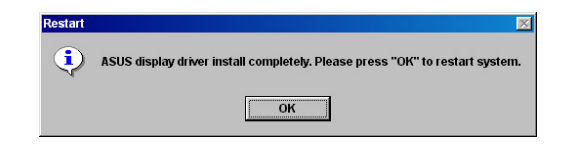

Metoda 3: Podłącz i pracuj

- 1.Gdy Windows wykryje obecność karty graficznej ASUS, pojawi się okienko **New Hardware Found (Wykryto Nowy Sprzęt)**.
- 2. Należy wybrać: **Driver from disk provided by hardware manufacturer (Sterownik dostarczony przez producenta sprzętu)**, po czym nacisnąć **OK(Tak).**

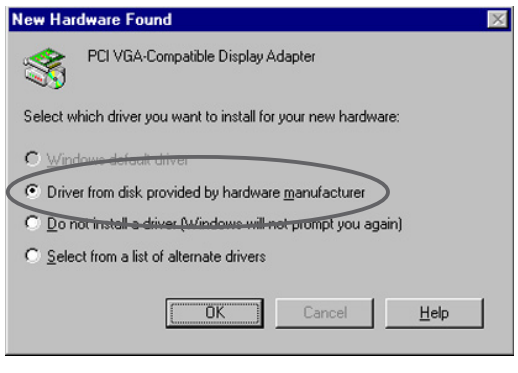

- 3. Gdy Kreator upomni się o podanie położenia sterownika, należy wpisać **D:\WIN9xMe** (zakładając, że Państwa napęd CD-ROM jest oznaczony literą D:), po czym należy kliknąć **OK(Tak)**.
- 4. Zastosować się do poleceń na następnej stronie.
- 5. Gdy Kreator zakończy instalowanie wszystkich niezbędnych plików, zażąda ponownego uruchomienia komputera, należy nacisnąć **OK (Tak)**.

Metoda 4: Strona Parametrów Obrazu

- 1. Należy kliknąć prawy przycisk myszki na pulpicie Windows i wybrać **Properties (Właściwości)** .
- 2. W polu dialogowym Parametry, należy wybrać zakładkę **Settings (Ustawienia)**, następnie **Advanced (Zaawansowane)**, by wyświetlić Ustawienia S**tandard Display Adapter Properties (Standardowego Adaptera Obrazu) (VGA)** .
- 3. Wybrać **Change (Zmiana)** na tabulatorze **Adapter (Adaptera)** by wyświetlić pole dialogowe **Update Device Driver Wizard (Kreatora Uaktualniania Sterownika)** .
- 4. W Kreatorze Uaktualniania Sterownika, kliknąć **Next (Następny).**
- 5. Nacisnąć **Display a list of all the drivers in a specific location, so you can select the driver you want (Wyświetl listę wszystkich sterowników w danej lokalizacji by wybrać ten żądany)**, po czym nacisnąć **Next (Następny)** .
- 6. Nacisnąć **Have Disk**... **(Posiadam Dysk...)** by wyświelilo się pole **Install From Disk (Zainstaluj z Dysku)** .

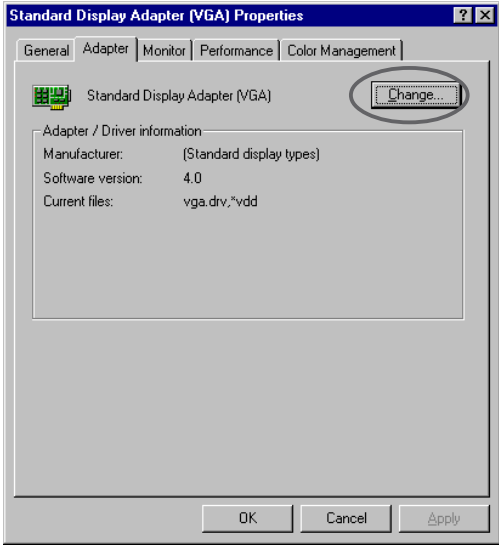

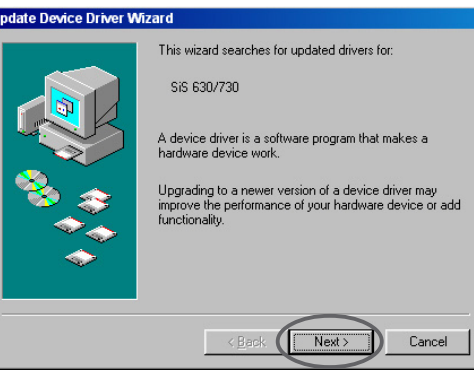

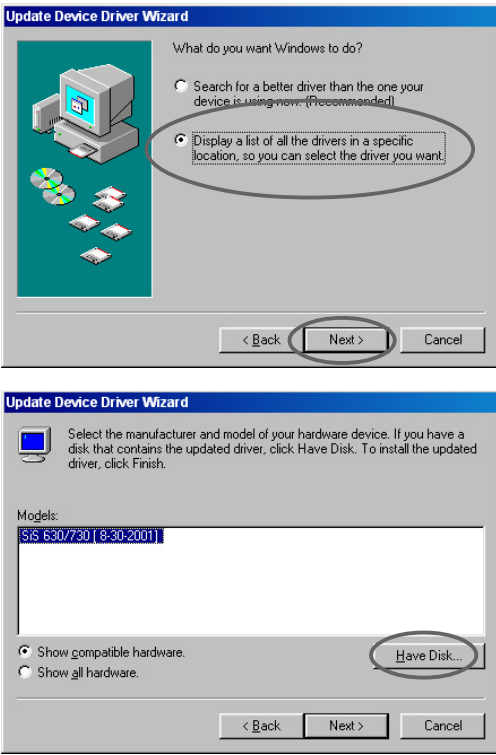

7. Wpisać w polu tekstowym położenie pliku ASUSNV9X.INF (WIN9X folder) i kliknąć **OK(Tak)**.

#### **LUB**

Kliknąć **Browse (Przeglądać)** by szukać w dostępnych sterownikach.

7.a W polu dialogowym **Open (Otwarte),** wybrać **Drives (Sterowniki)**, by wyświetlić listę dostępnych sterowników, po czym wybrać swój CD-ROM

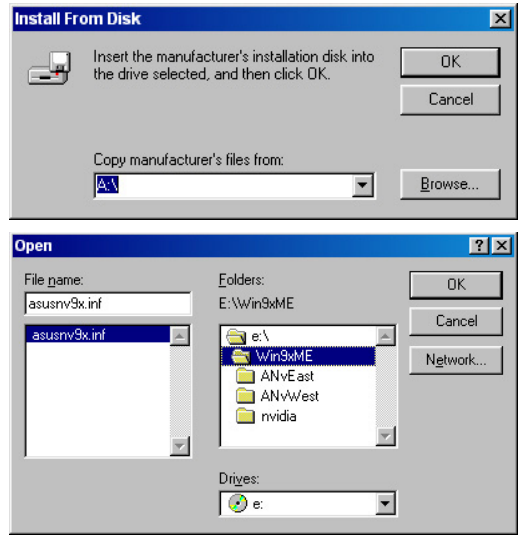

- . 7.b W polu **Folders (Pliki)** kliknąć dwa razy na plik **WIN9xME** i wybrać ASUSNV9X.INF w polu **File name (Nazwa Pliku).**
- 8. W polu **Update Driver Warning (Ostrzeżenie o Aktualizacji Sterownika)**, nacisnąć **Yes (Tak),** by potwierdzić ustawienie wzbogaconego sterownika obrazu.
- 9. Zastosować się do poleceń na następnej stronie.
- 10. Gdy Ustawienia, zakończy instalację wszystkich niezbędnych plików na komputerze, należy nacisnąć **Finish (Zakończ).**
- 11. Gdy powróci sie do pola dialogowego **Standard Display Adapter (VGA) Properties (Ustawienia Standartowego Adaptera Obrazu)**, należy wybrać **Colse (Zakończ).**
- 12. W **Display Properties (Wyświetl Parametry)** należy wybrać **Close (Zakończ)**.
- 13. Gdy Ustawienia, zakończy instalowanie wszystkich niezbędnych plików, zażąda ponownego uruchomienia komputera, należy nacisnąć **OK (Tak).**

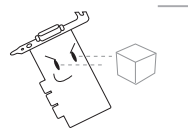

- Program szybkiego ustawienia, działa tylko gdy główną wykrytą kartą jest karta graficzna ASUS.
- Dla optymalnego działania należy :
	- Upewnić się, że DMA mode jest uaktywniony, gdy używany jest IDE DMA 33/ 66/100/133 sterownik twardego dysku. By ustawić parametry, nacisnąć Start-> Panel Kontrolny - >System->Manager Urządzeń->Sterowniki Dysku-> Właściwości>Ustawienia>Opcje->DMA.
	- Włączyć Defragmenter Dysku (defrag.exe), zwłaszcza jeśli dysk twardy jest prawie pełny.
- Należy się upewnić, że zasilacz systemu, odpowiada wymogom karty graficznej.

#### **2.2.2 Windows 2000/XP**

Metoda1: Program Szybkiego Ustawienia ASUS

- 1. Gdy Windows wykryje obecność karty graficznej ASUS, pojawi się okienko **Found New Hardware Wizard (Kreatora instalacji nowego sprzętu)**.
- 2. Należy nacisnąć **Cancel (Anuluj)** by wejść na pulpit Windows.
- 3. Do CD-ROM włożyć pomocnicze CD.
- 4. Jeśli automatyczne startowanie jest uaktywnione 2D/3D Akcelerator Grafiki i Wideo pojawi się automatycznie.

Jeśli jest nieuaktywnione, należy uruchomić plik **Setup.exe** z pomocniczego CD.

- 5. Z głównego menu 2D/3D Akceleratora Grafiki i Wideo wybrać **Drivers (Sterowniki)**.
- 6. Naciśnąć na pole **ASUS Enhanced Driver Install (Instalacja wzbogaconego sterownika ASUS)** w menu **Drivers (Sterowniki)**, aby skopiować niezbędne pliki na swój komputer.
- 7. Zastosować się do poleceń na następnej stronie.
- 8. Gdy Kreator zakończy instalowanie wszystkich niezbędnych plików, zażąda ponownego uruchomienia komputera, należy nacisnąć **OK (Tak)**.

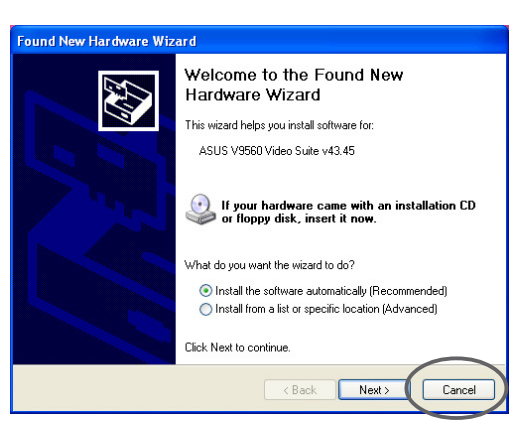

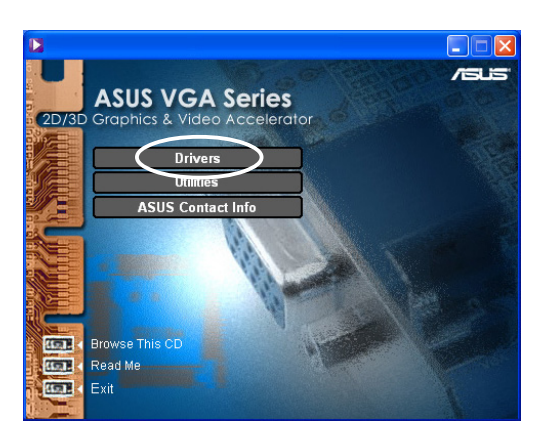

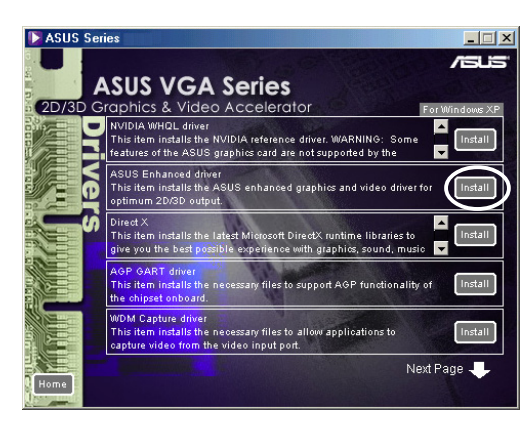

Metoda 2: Podłącz i Pracuj

- 1. Gdy Windows rozpozna kartę ASUS, wyświeli **Found New Hardware Wizard (Kreator Odnalazł Nowy Sprzęt)**. Należy nacisnąć, **Next (Następny)**.
- 2. W polu dialogowym **Found New Hardware Wizard (Kreatora Odnajdywania Nowego Sprzętu)**, należy wybrać **Search for a suitable driver for my device (recommended) (Szukaj odpowiedniego sterownika dla mojego urządzenia (zalecane))**, po czym nacisnąć, **Next (Następny).**
- 3. Gdy pojawi się okienko **Locate Driver Files (Odnajdź Pliki Sterownika)**, należy włożyć dysk pomocniczy.
- 4. Zaznaczyć opcje sterownika **CD-ROM drives (CD-ROM Sterowniki)** i odznaczyć wszystkie pozostałe opcje. Nacisnąć **Next (Następny)** by szukać innych sterowników dla karty.
- 5. Gdy kreator zakończy szukanie sterownika do karty graficznej , należy zaznaczyć **Install one of the other drivers (Zainstaluj jeden z innych sterowników po)** czym nacisnąć, **Next (Następny).**

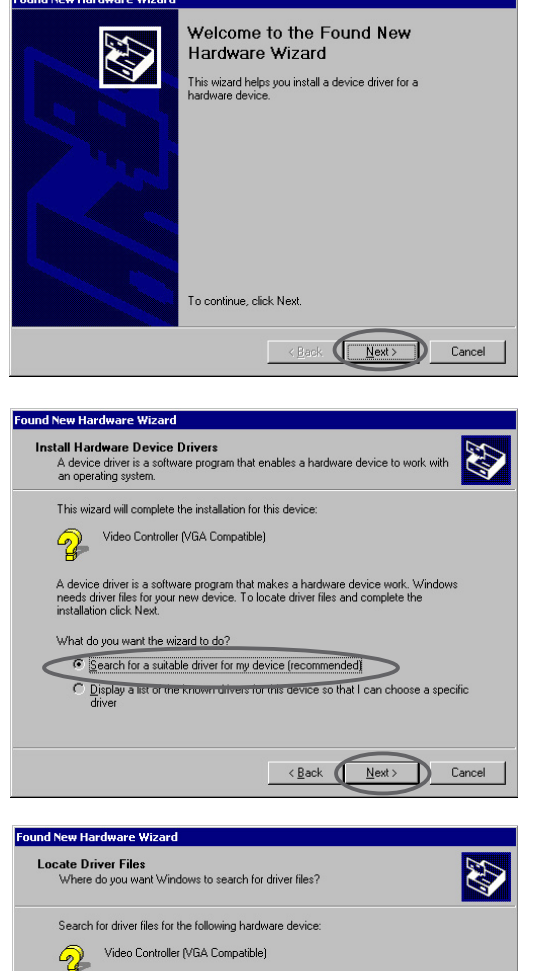

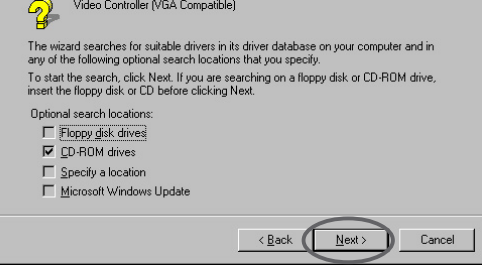

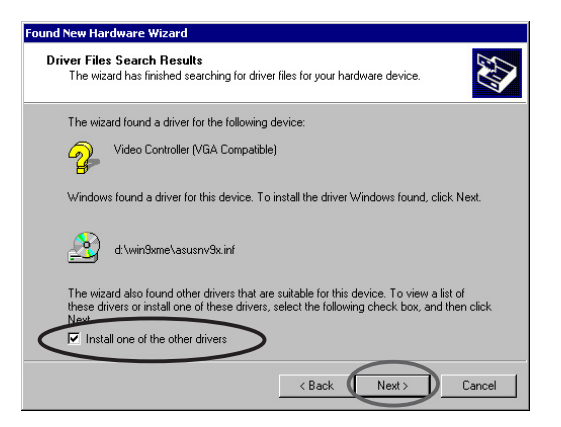

- 6. Gdy należy wybrać sterownik obrazu do zainstalowania w systemie, należy wybrać ten znajdujący się w D:\WIN2KXP\ASUS po czym nacisnąć, **Next (Następny).**
- 7. Zastosować się do poleceń na następnej stronie.
- 8. Gdy Kreator zakończy instalowanie wszystkich niezbędnych plików, zażąda ponownego uruchomienia komputera, należy nacisnąć **OK(Tak)**.

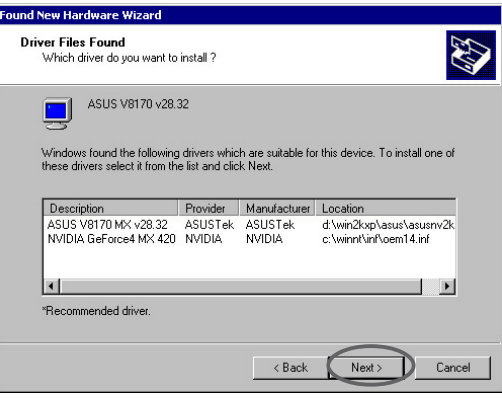

#### **2.2.4 Windows NT 4.0**

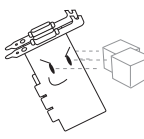

Przed instalacją sterownika obrazu w Windows NT 4.0, należy upewnić się, że ma się zainstalowany **Windows NT 4.0 Service Pack 3 or later (Windows NT 4.0 Pakiet Serwisowy 3 lub późniejszy)**, by móc w pełni korzystać z funkcji karty AGP.

- 1. Należy wystartować system Windows NT i zarejestrować się jako **Administrator**
- 2. Zmienić opcję obrazu na VGA mode (16 lolorów, 640 x 480 pixels), po czym ponownie uruchomić komputer.
- 3. Po wystartowaniu, nacisnąć prawy przycisk myszki na pulpicie Windows NT i wybrać **Properties (Właściwości)**.
- 4. Wybrać tabulator **Settings (Ustawienia).**
- 5. Wybrać **change Display Type (Zmień Rodzaj Obrazu).**
- 6. Wybrać **Adapter Type (Rodzaj Adaptera)** i kliknąć **Change (Zmień)**.
- 7. Kliknąć **Have Disk (Posiadam Dysk)**.
- 8. Włożyć dysk pomocniczy.
- 9. Zakładając, że oznaczenie Państwa CD-ROM jest D, należy wpisać **D:\NT40** lub kliknąć **Browse (Przeglądaj)** by wybrać ścieżkę do sterownika obrazu Windows NT, po czym kliknąć **OK(Tak).**
- 10. Wybrać odpowiedni model karty ASUS VGA, po czym kliknąć **OK(Tak).**
- 11. Gdy zapytany, potwierdzić instalację sterownika obrazu, by skopiować wszystkie niezbędne pliki.
- 12. Po zakonczeniu, należy nacisnąć **Close (Zakończ)**, by powrócić do **Display Properties (Ustawienie Obrazu)**, po czym nacisnąć **Apply (Zastosuj).**
- 13. Pojawi się pole dialogowe **Syatem Settings Change (Zmiana Ustawień Systemu)** . Należy wybrać **Yes (Tak)**, by ponownie uruchomić komputer.

### **2.3 Sterownik NVIDIA WHQL**

Sterownik referencyjny NVIDIA dla Microsoft WHQL zapewnia, że Państwa karta graficzna jest kompatybilna z systemem operacyjnym **Windows** 

- 1. Do CD-ROM należy włożyć pomocnicze CD.
- 2. Jeśli automatyczne uruchamianie jest włączone 2D/3D Akcelerator Grafiki i Wideo pojawi się samoistnie.

Jeśli jest wyłączone, należy użyć **Setup.exe** z pomocniczego CD.

- 3. Z głównego menu 2D/3D Akceleratora Grafiki i Wideo wybrać **Drivers (Sterowniki).**
- 4. Naciśnąć na pole **NVIDIA WQHL Driver Install (Instalacja NVIDIA WQHL)** w polu dialogowym **Drivers (Sterowniki)**, aby skopiować niezbędne pliki na swój komputer.
- 5. Gdy Ustawienia, zakończy instalowanie wszystkich niezbędnych plików, zażąda ponownego uruchomienia komputera, należy nacisnąć **OK (Tak).**

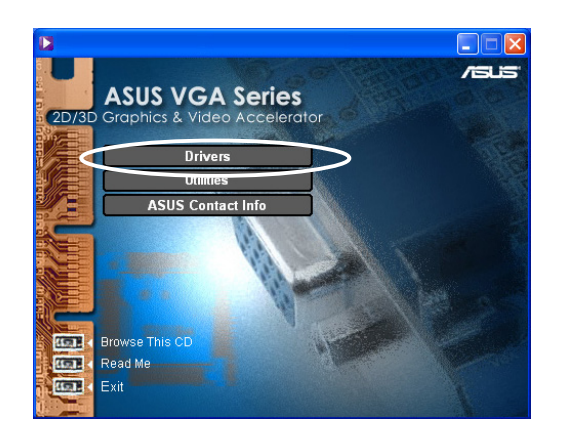

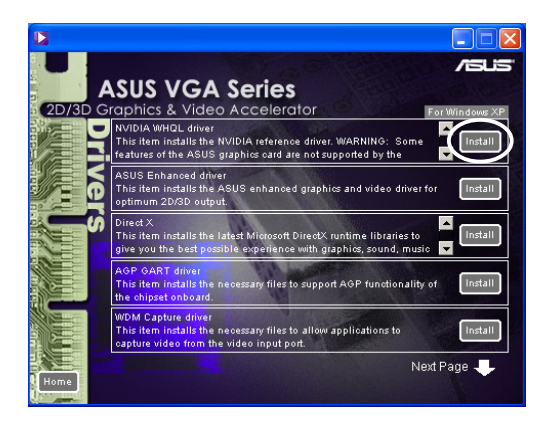

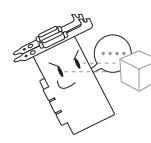

Niektóre z funkcji karty graficznej ASUS nie są obsługiwane przez sterownik NVIDIA WHQL .

### **2.4 DirectX**

DirectX jest środowiskiem programistycznym (API) pozwalającym na wyświetlanie i towrzenie grafiki i multimedialnych efektów w aplikacjach takich jak gry lub aktywne strony internetowe działające w systemie operacyjnym Microsoft Windows.

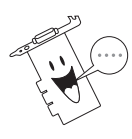

Sterownik DirectX jest automatycznie instalowany, podczas instalacji wzbogaconego sterownika ASUS z pomocniczego dysku. Niemniej jednak, zaleca się ponowna intalację sterownika, po pobraniu ze strony internetowej ASUS nowej wersji sterownka.

- 1. Do CD-ROM należy włożyć pomocnicze CD.
- 2. Jeśli automatyczne uruchamianie jest włączone 2D/3D Akcelerator Grafiki i Wideo pojawi sie samoistnie.

Jeśli automatyczne uruchamianie jest wyłączone, należy użyć **Setup.exe** z dysku pomocniczego.

- 3. Z głównego menu Z głównego menu 2D/3D Akceleratora Grafiki i Wideo wybrać **Drivers (Sterowniki)**.
- 4. Naciśnąć na pole **DirectX Install (Instalacja DirectX)** w polu dialogowym **Drivers (Sterowniki)**, aby skopiować niezbędne pliki na swój komputer.

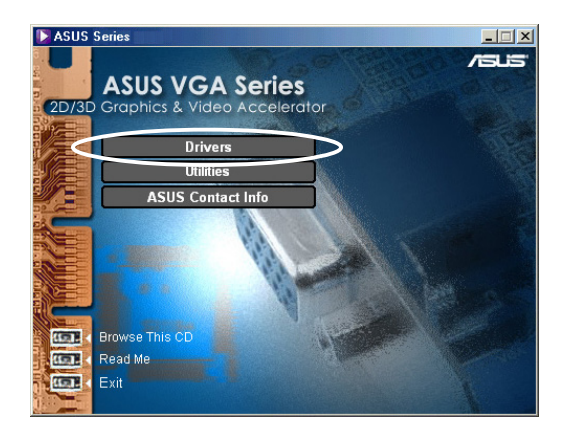

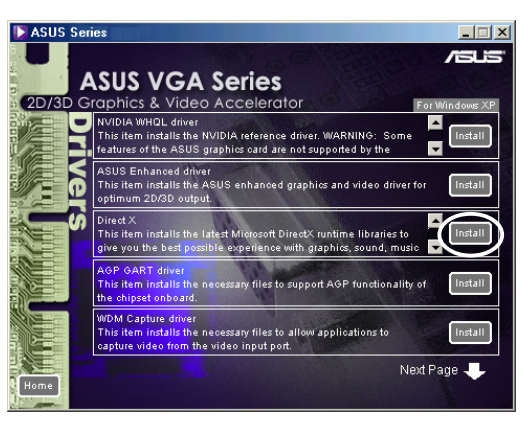

Installing Microsoft(R) DirectX(R)

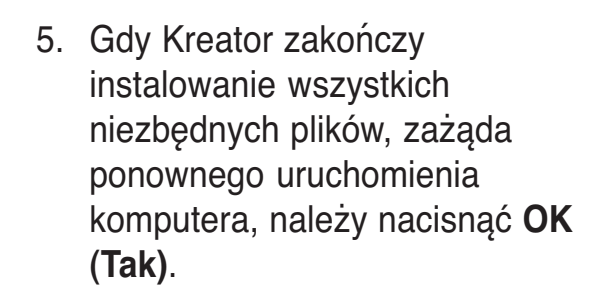

DirectX setup needs to restart your machine, press DK to restart  $\overline{\mathsf{R}}$ 

Searching for updated DirectX Runtime Components and updating as<br>necessary. This may take a few minutes...

### **2.5 Sterownik AGP GART**

Sterownik AGP GART służy do zwiększania funkcjonalności AGP układów na płycie głównej.

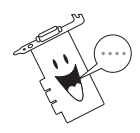

- Okienka procesu instalacji, są trochę inne dla różnych zestawów układów. Należy stosować się do instrukcji na ekranie przy instalacji sterownika GART.
- Sterownik GART jest automatycznie instalowany, podczas instalacji sterowników płyty głównej z pomocniczego CD danej płyty głównej. Niemniej jednak, zaleca się zainstalowanie sterownika GART jeśli jest nowszy,
- 1. Do CD-ROM należy włożyć pomocnicze CD.
- 2. Jeśli automatyczne uruchamianie jest włączone 2D/3D Akcelerator Grafiki i Wideo pojawi sie samoistnie.

Jeśli nie jest, należy użyć **Setup.exe** z pomocniczego CD.

- 3. Z głównego menu 2D/3D Akceleratora Grafiki i Wideo wybrać **Drivers (Sterowniki)**.
- 4. Należy nacisnąć na **GART Driver Install (Instalacja Sterownika GART)** w polu **Drivers dialog box (dialogowym Sterowników)** by zainstalować AGP wspomaganie dla płyt głównych z układami Intel®, AMD®, VIA™, SiS®, NVIDIA®, ATI® or ALi®.
- 5. Pojawi się okno **AGP VGARTD Driver Detection (Wykrywanie Sterownika AGP VGARTD),** ukazując układ wykryty na Państwa płycie głównej.
- 6. Można wybrać opcje zainstalowania ukazanego sterownika VGART lub wybrać z listy, po czym kliknąć **OK (Tak)**.

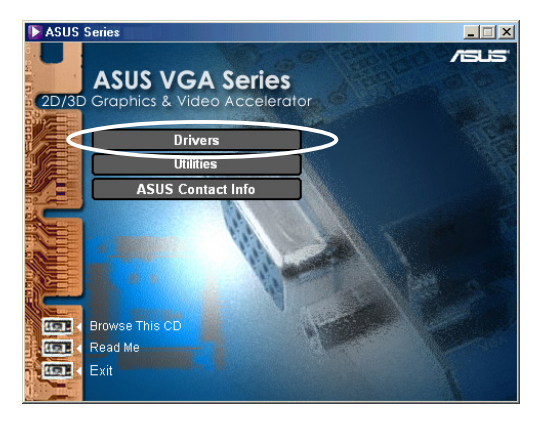

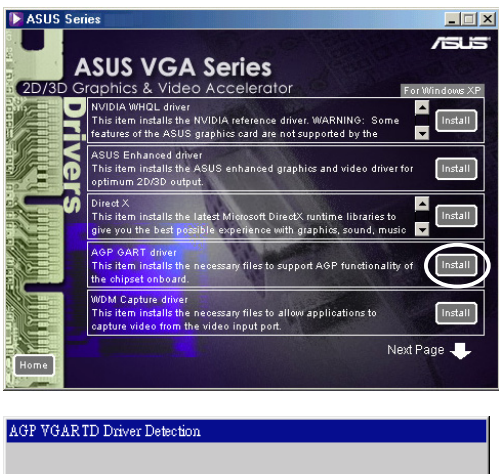

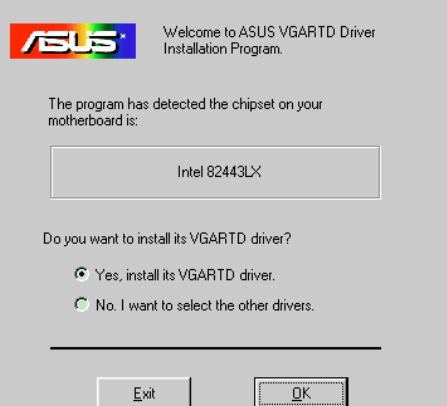

7. Jeśli na poprzedniej stronie wybrało się **Yes, install its VGART driver (Tak, Zainstaluj Sterownik VGART)**, należy kontynuować punkt 8.

Jeśli wybrało się **No, I want to select the other drivers (Nie, chcę wybrać inne sterowniki)**, należy wybrać sterownik z listy i nacisnąć **Install(Zainstaluj).**

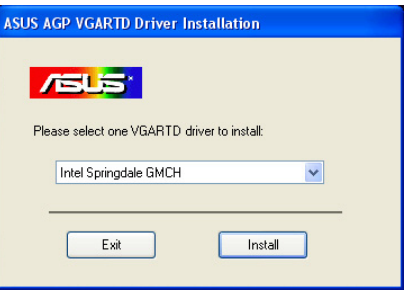

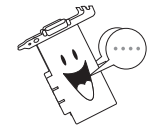

Odpowiedni sterownik dla wykrytego układu na płycie głównej pojawia się jako standardowy.

8. Należy zastosować się do podanych instrukcji, lub nacisnąć **Cancel (Anuluj)**, by anulować instalacje.

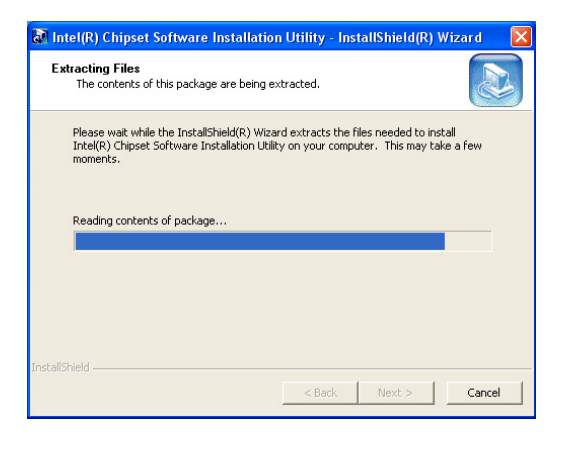

9. Gdy Kreator zakończy instalowanie wszystkich niezbędnych plików, zażąda ponownego uruchomienia komputera, należy nacisnąć **OK (Tak)**.

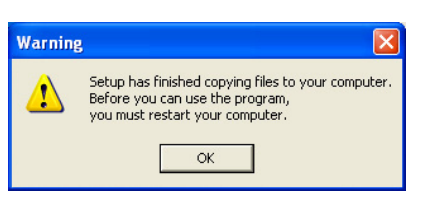

### **2.6 Sterownik przechwytywania WDM**

Sterownik przechwytywania WDM Sterownik przechwytywania WDM pozwala na przechwycanie obrazu wideo z portu wejściowego wideo.

- 1. Do CD-ROM należy włożyć pomocnicze CD.
- 2. Jeśli automatyczne uruchamianie jest włączone 2D/3D Akcelerator Grafiki i Wideo pojawi się samoistnie.

Jeśli jest wyłączone, należy użyć **Setup.exe** z pomocniczego CD.

- 3. Z głównego menu 2D/3D Akceleratora Grafiki i Wideo wybrać **Drivers (Sterowniki).**
- 4. Naciśnąć na pole **WDM Capture driver Install (Instalacja sterownika przechwytywania WDM)** w polu dialogowym sterowników, aby skopiować niezbędne pliki na swój komputer.
- 5. W polu dialogowym **NVIDIA WDM Drivers Setup (Ustawień Sterownika NVIDIA WDM),** należy kliknąć na **Next (Następny )**by zainstalować odpowiedni sterownik dla Państwa karty graficznej**.**

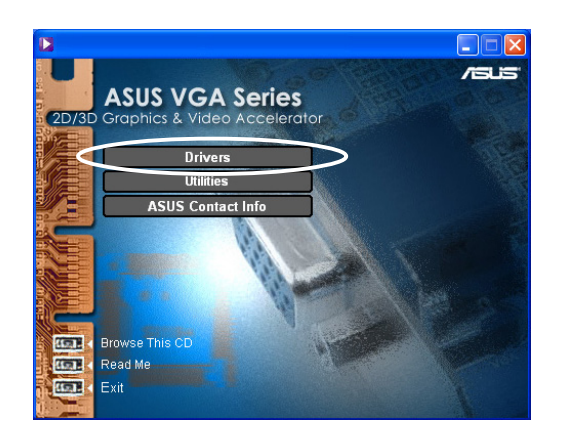

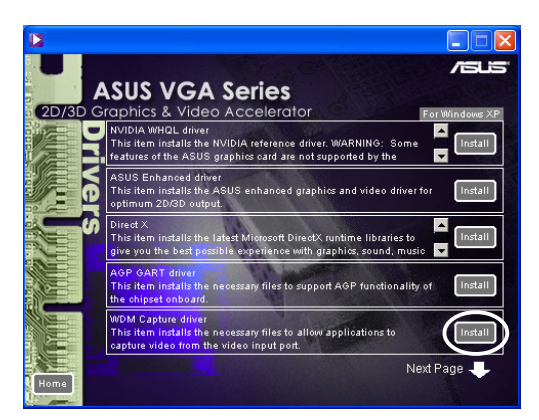

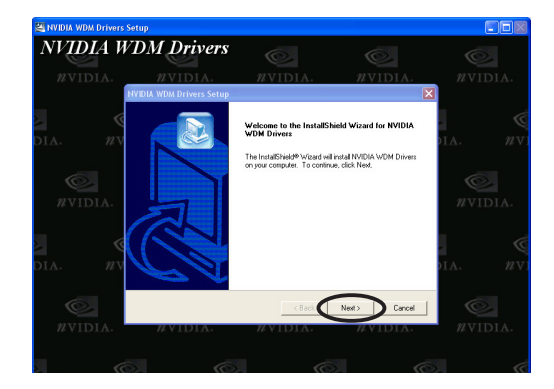

6. Na żądanie wybrać **Yes, I want to restart my computer now (Tak, chcę ponownie włączyć mój komputer),** a potem **Finish (Zakończ).**

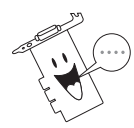

Sterownik przechwycania WDM działa tylko w kartach graficznych z funkcją wejścia wideo.

#### **2.7 Uaktualnianie sterownika Obrazu**

By uaktualnić swój sterownik VGA, przy pomocy plików pobranych ze strony internetowej ASUS, należy:

- 1. Włączyć komputer.
- 2. Nacisnąć Start. Wybrać **Settings (Ustawienia)**, potem **Control Panel (Panel Kontrolny)**.
- 3. Kliknąć dwukrotnie ikonę **System** w Panelu Kontrolnym. Wybrać zakładkę **Device Manager (Manager Urządzeń)**.
- 4. Nacisnąć dwa razy na **Display Adapters (Wyświetlij Adaptery)**.
- 5. Wybrać aktualny adapter, po czym nacisnąć na **Properties (Konfigurację).**
- 6. W polu dialogowym Konfiguracji, wybrać **Driver (Sterownik)**, po czym nacisnąć **Update Driver (Uaktualnij Sterownik).**

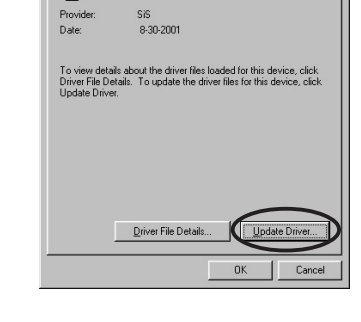

7. Nacisnąć **Next (Następny)** na następnej stronie.

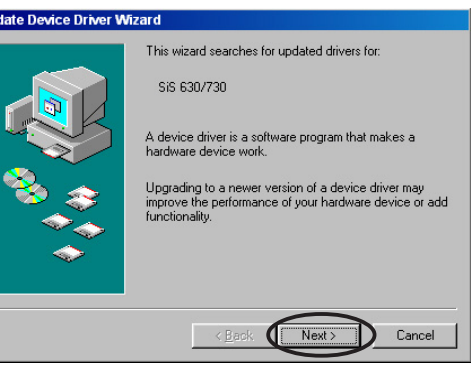

8. Wybrać opcje **Display a list of all the drivers in a specific location, so you can select the driver you want (Wyświetlij listę wszystkich sterowników w danym miejscu, by wybrać żądany sterownik),** po czym nacisnąć **Next (Następny).**

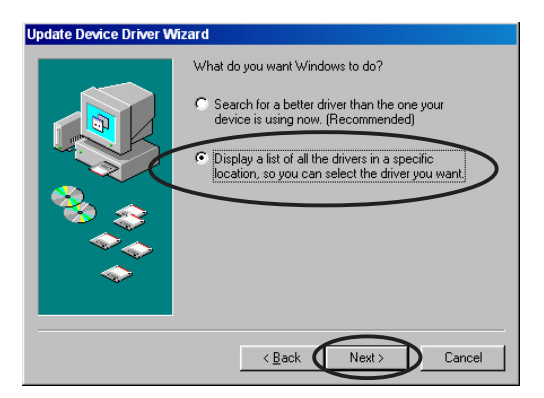

- 9. W polu dialogowym Kreator Uaktualniania Sterownika Urządzenia, wybrać **Have Disk... (Mam Dysk...)**, po czym nacisnąć **Next (Następny)**.
- Select the manufacturer and model of your hardware device. If you have a<br>disk that contains the updated driver, click Have Disk. To install the updated<br>driver, click Finish. ø Models:<br>|<mark>SIS 630/730 [ 8:30:2001 ]</mark>| C Show compatible hardware  $H$ ave Disk. C Show all hardware.  $\overline{\phantom{a}}$  < Back  $\overline{\phantom{a}}$  Next > Cancel D **nstall From Disk** Insert the manufacturer's installation disk into<br>the drive selected, and then click OK.  $\bigcap K$ c Cancel Copy manufacturer's files from:

 $\blacksquare$ 

Browse.

**Update Device Driver Wizard** 

AN

10. Gdy ustawienia zażąda podania położenia sterownika, należy wpisać ścieżkę pliku sterownika, Np.

**A:\Drivers\SiS630M.inf**

#### **LUB**

Nacisnąć **Browse (Przeglądaj)** by odnaleść położenie sterownika zapisanego na dysku twardym, sieci, dyskietce, lub CD-ROM drive.

- 11. Zastosować się do instrukcji na następnej stronie.
- 12. Program zażąda ponownego uruchomienia komputera, by zakończyć proces, należy nacisnąć **Yes (Tak).**

### **2.8 Odinstalowanie sterownika obrazu**

Jeśli chce się uaktualnić sterownik obrazu lub jeśli nie potrzebuję się go dlużej, należy zastosować jeden z podanych sposobów by całkowicie wyinstalować sterownik z systemu.

#### **2.8.1 Windows 98SE/ME**

Metoda 1: Korzystając z Kreatora

- 1. Do CD-ROM należy włożyć pomocnicze CD.
- 2. Z głównego menu wybrać **Drivers (Sterowniki).**
- 3. W menu sterowników, nacisnąć na strzałkę w doł, by wyświetlić **Uninstall Display Driver (Wyinstaluj Sterownik Obrazu).**
- 4. Kliknąć i zastosować się do instrukcji na następnej stronie.

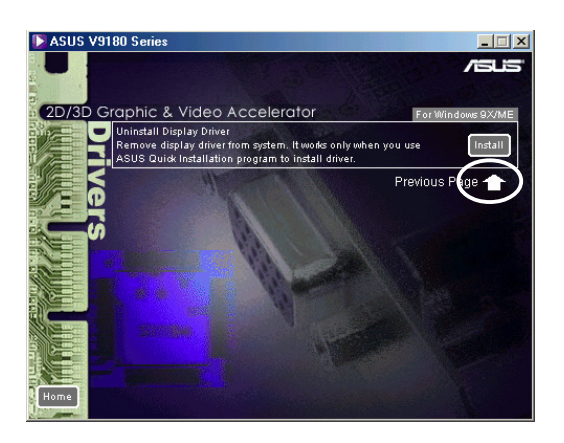

5. Program zażąda ponownego uruchomienia komputera, by zakończyć proces, należy nacisnąć **Yes (Tak).**

Metoda 2: Używając Panelu Kontrolnego

- 1. Nacisnąć na przycisk **Start**. Wybrać **Settings (Ustawienia)**, po czym **Control Panel (Panel Kontrolny)**.
- 2. Kliknąć podwójnie na ikone **Add/ Remove Programs (Dodaj/ Wyinstaluj Program)** w Panelu Kontrolnym.
- 3. Wybrać **Install/Uninstall (Dodaj/ Wyinstaluj)** by wyświetlić listę zainstalowanych programów.
- 4. Podświetlić na liście **ASUS Display Drivers (Sterownik Obrazu ASUS)** i nacisnąć przycisk **Add/Remove (Dodaj/ Wyinstaluj)** .

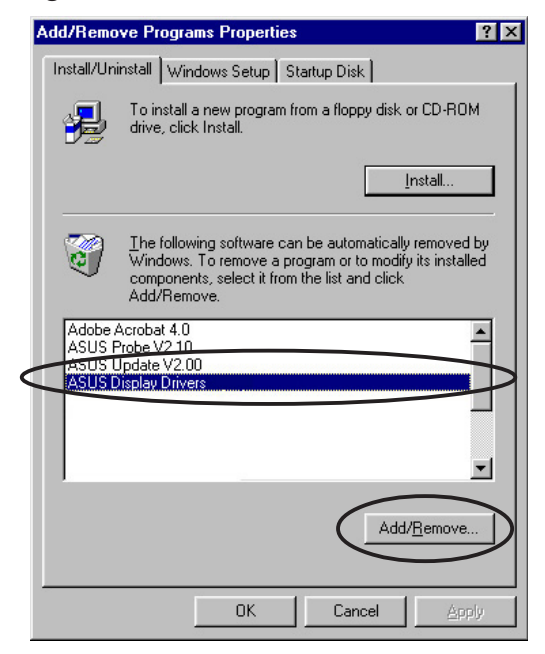

- 5. Zastosować się do instrukcji na następnej stronie.
- 6. Program zażąda ponownego uruchomienia komputera, by zakończyć proces, należy nacisnąć **Yes (Tak).**

#### **2.8.2 Windows 2000**

Metoda 1: Korzystając z Kreatora

- 1. Do CD-ROM należy włożyć pomocnicze CD.
- 2. Z głównego menu wybrać **Drivers (Sterowniki).**
- 3. W menu **Drivers (Sterowniki)**, nacisnąć na strzałkę w doł, by wyświetlić **Uninstall Display Driver (Wyinstaluj Sterownik Obrazu).**
- 

ASUS V9180 S

- 4. Kliknąć i zastosować się do instrukcji na następnej stronie.
- 5. Program zażąda ponownego uruchomienia komputera, by zakończyć proces, należy nacisnąć **Yes (Tak).**

Metoda 2: Używając Panelu Kontrolnego

- 1. Nacisnąć na przycisk **Start (Początek).** Wybrać **Settings (Ustawienia)**, po czym **Control Panel (Panel Kontrolny)**.
- 2. Kliknąć podwójnie na ikone **Add/ Remove Programs (Dodaj/ Wyinstaluj Program)** w Panelu Kontrolnym, by wyświetlić ekran **Add/Remove Programs (Dodaj/ Wyinstaluj Program).**

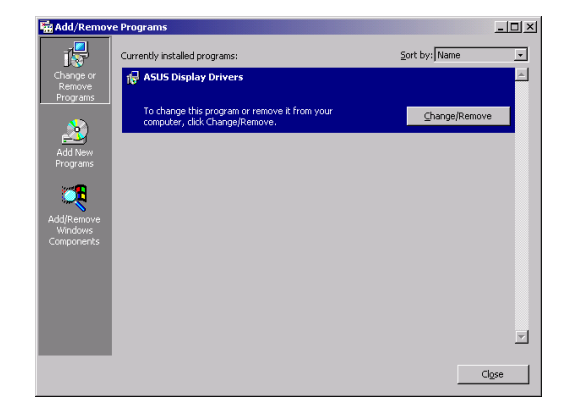

- 3. Podświetlić na liście **ASUS Display Drivers (Sterownik Obrazu ASUS)** i nacisnąć przycisk **Change/Remove (Zmień/Wyinstaluj).**
- 4. Zastosować się do instrukcji na następnej stronie.
- 5. Program zażąda ponownego uruchomienia komputera, by zakończyć proces, należy nacisnąć **Yes (Tak).**

#### **2.8.3 Windows NT 4.0**

- 1. Nacisnąć na przycisk **Start (Początek).** Wybrać **Settings (Ustawienia)**, potem **Control Canel (Panel Kontrolny)**.
- 2. Kliknąć podwójnie na ikone **Add/Remove Programs (Dodaj/ Wyinstaluj Program)** w Panelu Kontrolnym, by wybrać **Install/ Uninstall (Dodaj/Wyinstaluj)** tabulator.
- 4. Podświetlić na liście **ASUS Display Drivers (Sterownik Obrazu ASUS)** i nacisnąć przycisk **Add/Remove (Dodaj/Wyinstaluj)**.
- 4. Zastosować się do instrukcji na następnej stronie.
- 5. Program zażąda ponownego uruchomienia komputera, by zakończyć proces, należy nacisnąć **Yes (Tak).**

## **3. Urządzenia**

### **3.1 Instalacja Smart Doctor**

Urządzenie Smart Doctor monitoruje stan karty VGA i znacznie chłodzi VGA Procesor Graficzny (GPU). Urządzenie to umożliwia również regulację ustawień zegara karty graficznej.

- 1. Do CD-ROM należy włożyć pomocnicze CD.
- 2. Jeśli automatyczne uruchamianie jest włączone 2D/3D Akcelerator Grafiki i Wideo pojawi się samoistnie.

Jeśli automatyczne uruchamianie jest wyłączone, należy użyć **Setup.exe** z dysku pomocniczego.

- 3. Z głównego menu 2D/3D Akceleratora Grafiki i Wideo wybrać **Utilities (Narzędzia).**
- 4. Naciśnąć na pole **ASUS SmartDoctor Install (Instalacja ASUS SmartDoctor)** w polu dialogowym **Utilities (Narzędzia)**, aby skopiować niezbędne pliki na swój komputer.
- 5. Zastosować się do instrukcji na następnej stronie.
- 6. Kliknąć **Finish (Zakończ),** gdy zakończy się ustawianie.

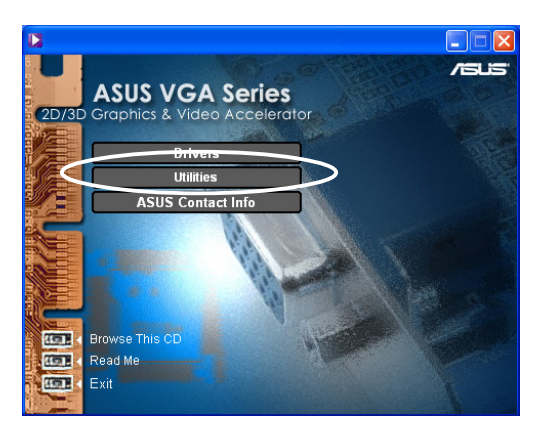

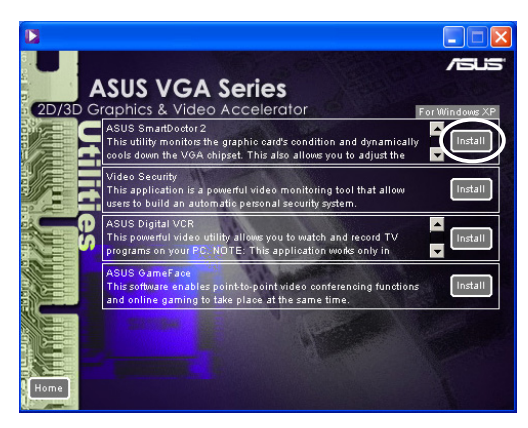

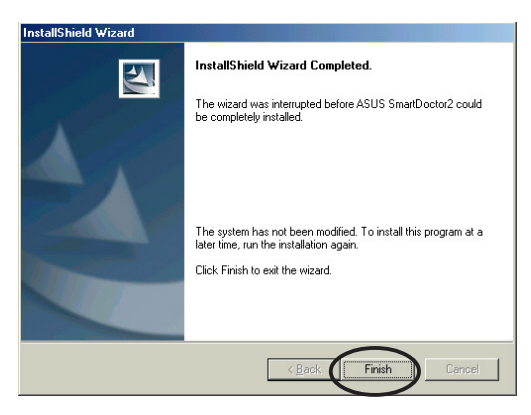

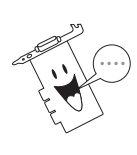

Urządzenie Smart Doctor działa tylko z kartami graficznymi z wbudowanymi monitorami sprzętu IC. Jeśli nie ma monitora sprzętu IC, urządzenie ASUS Tweak zostanie automatycznie zainstalowane.

### **3.2 Instalacja VideoSecurity**

VideoSecurity jest efektywnym urządzeniem do monitorowania bezpieczeństwa, wykrywającym jakiekolwiek zmiany w określonym obszarze nadzoru. Korzystając z urządzenia do zapisywania obrazu, automatycznie zapisuje klatki obrazu z obszaru nadzoru, w którym nastąpiły zmiany. Może wysłać wiadomośći ostrzegawczą pocztą elektroniczną lub przez telefon.

- 1. Do CD-ROM należy włożyć pomocnicze CD.
- 2. Jeśli automatyczne uruchamianie jest włączone 2D/3D Akcelerator Grafiki i Wideo pojawi się samoistnie. Jeśli automatyczne uruchamianie jest wyłączone, należy użyć **Setup.exe** z dysku pomocniczego.
- 3. Z głównego menu 2D/3D Akceleratora Grafiki i Wideo wybrać **Utilities (Narzędzia).**
- 4. Nacisnąć na pole **VideoSecurity Install (Instalacja VideoSecurity)** w polu dialogowym **Utilities (Narzędzia)**, aby skopiować niezbędne pliki na swój komputer.
- 5. Na pierwszej stronie, nacisnąć **Next (Następny)** i zastosować się do instrukcji na następnej stronie, by dokończyć ustawień.
- 6. Kliknąć **Finish (Zakończ),** gdy zakończy się ustawianie

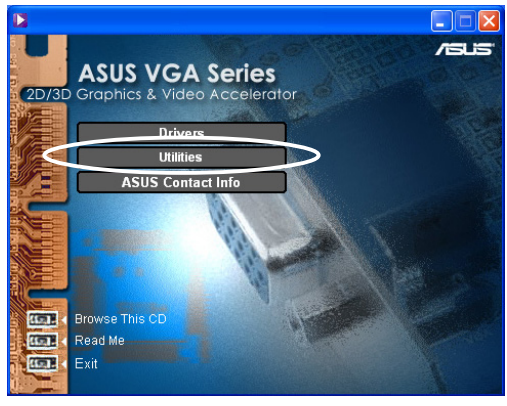

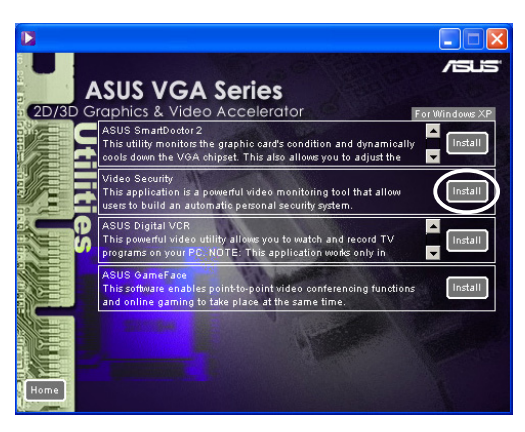

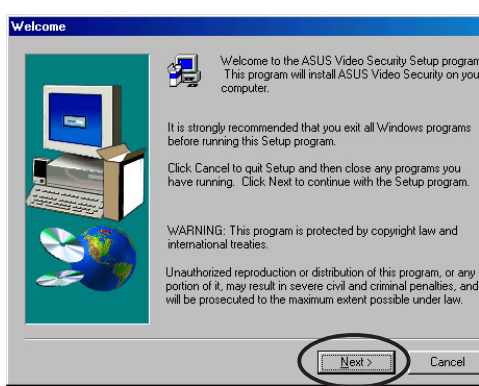

Cancel

### **3.3 Instalacja Analogowo-cyfrowego VCR ASUS**

ASUS Digital VCR jest aplikacją pozwalającą na oglądanie i nagrywanie programów TV z wykorzystaniem Twojego komputera. Aplikacja obsługuję funkcję przesuniętego nagrywania (timeshift), pozwalającą na jednoczesne nagrywanie i otwarzanie programu TV.

- 1. Do CD-ROM należy włożyć pomocnicze CD.
- 2. Jeśli automatyczne uruchamianie jest włączone 2D/3DAkcelerator Grafiki i Wideo pojawi się samoistnie. Jeśli automatyczne uruchamianie jest wyłączone, należy użyć **Setup.exe** z dysku pomocniczego.

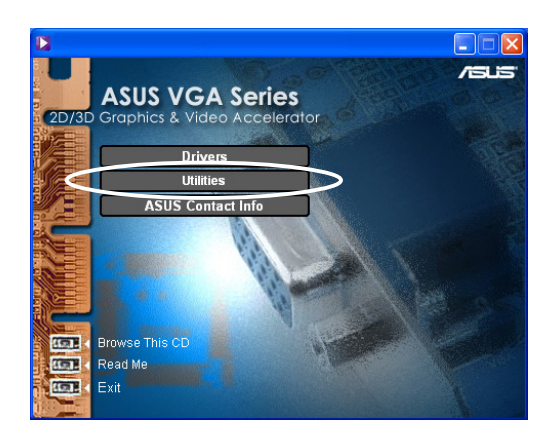

- 3. Z głównego menu 2D/3D Akceleratora Grafiki i Wideo wybrać **Utilities (Narzędzia).**
- 4. Nacisnąć na pole **ASUS Digital VCR Install (Instalacja Analogowo-cyfrowego VCR ASUS)** w polu dialogowym **Utilities (Narzędzia)**, aby skopiować niezbędne pliki na swój komputer.
- 5. Na pierwszej stronie, nacisnąć **Next (Następny)** i zastosować się do instrukcji na następnej stronie.
- 6. Kliknąć **Finish (Zakończ),** gdy zakończy się ustawianie.

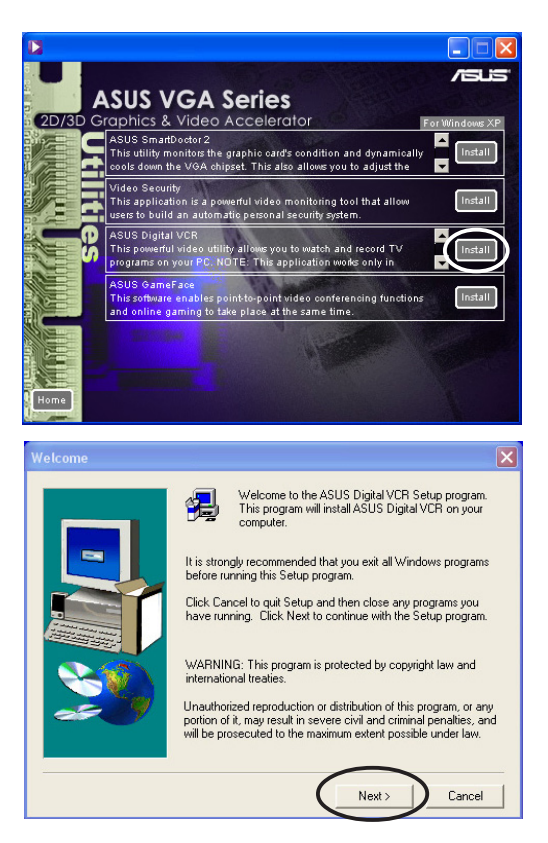

### **3.4 Instalacja ASUS GameFace**

ASUS GameFace jest rewolucyjną funkcją która pozwala na komunikację audio-wizualną na żywo, co dodaje grom walorów interakcyjnych. Urządzenie to umożliwia przeprowadzanie wideokonferencji i granie na Internecie w tym samym czasie. Dzieki tej funkcji można widzieć i rozmawiać ze swoim oponentem podczas w trakcie rozgrywek sieciowych!

- 1. Do CD-ROM należy włożyć pomocnicze CD
- 2. Jeśli automatyczne uruchamianie jest włączone 2D/3D Akcelerator Grafiki i Wideo pojawi sie samoistnie.

Jeśli automatyczne uruchamianie jest wyłączone, należy użyć **Setup.exe** z dysku pomocniczego.

- 3. Z głównego menu 2D/3D Akceleratora Grafiki i Wideo wybrać **Utilities (Narzędzia)**.
- 4. Naciśnąć na pole **ASUS GameFace Install (Instalacja ASUS GameFace)** w polu dialogowym **Utilities (Narzędzia)**, aby skopiować niezbędne pliki na swój komputer.
- 5. Na pierwszej stronie, nacisnąć **Next (Następny)** i zastosować się do instrukcji na następnej stronie.
- 6. Kliknąć **Finish (Zakończ),** gdy zakończy się ustawianie.

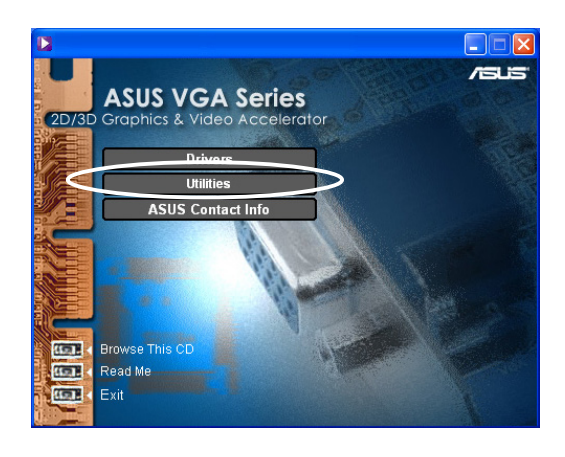

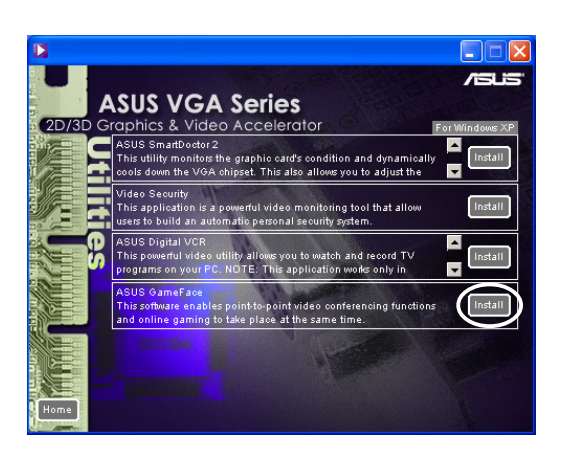

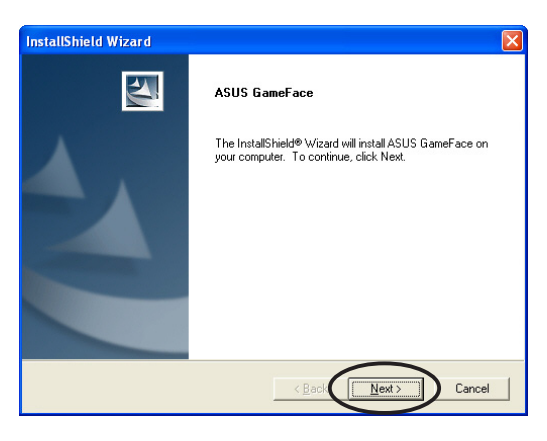